Benutzeranleitung /User Guide Scan-to-USB

- 1. [Deutsch](#page-1-0)
- 2. [English](#page-10-0)

# <span id="page-1-0"></span>Benutzeranleitung Scan-To-USB

## **Schritt 1**

Führen Sie Ihre Chipkarte in den am oberen Rand befindlichen Leseschlitz am SmartOne Abrechnungsterminal ein. Die Chipkarte wird eingezogen.

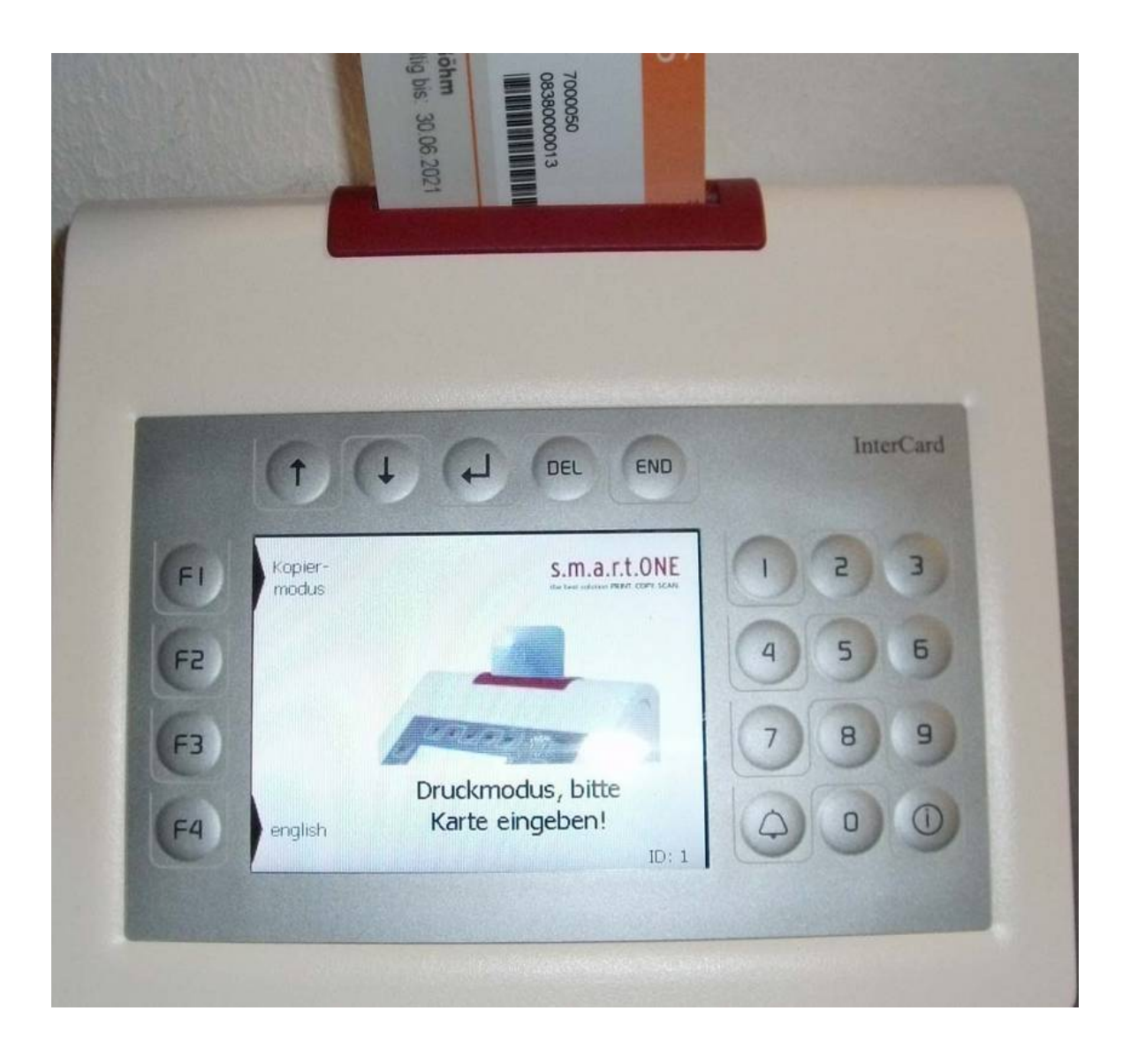

Wählen Sie mit der Taste F1 am linken Rand des Displays den Kopiermodus aus. Wenn Sie sich im Druckmodus befinden, wird an der Taste F1 die Umschaltoption Kopiermodus angezeigt.

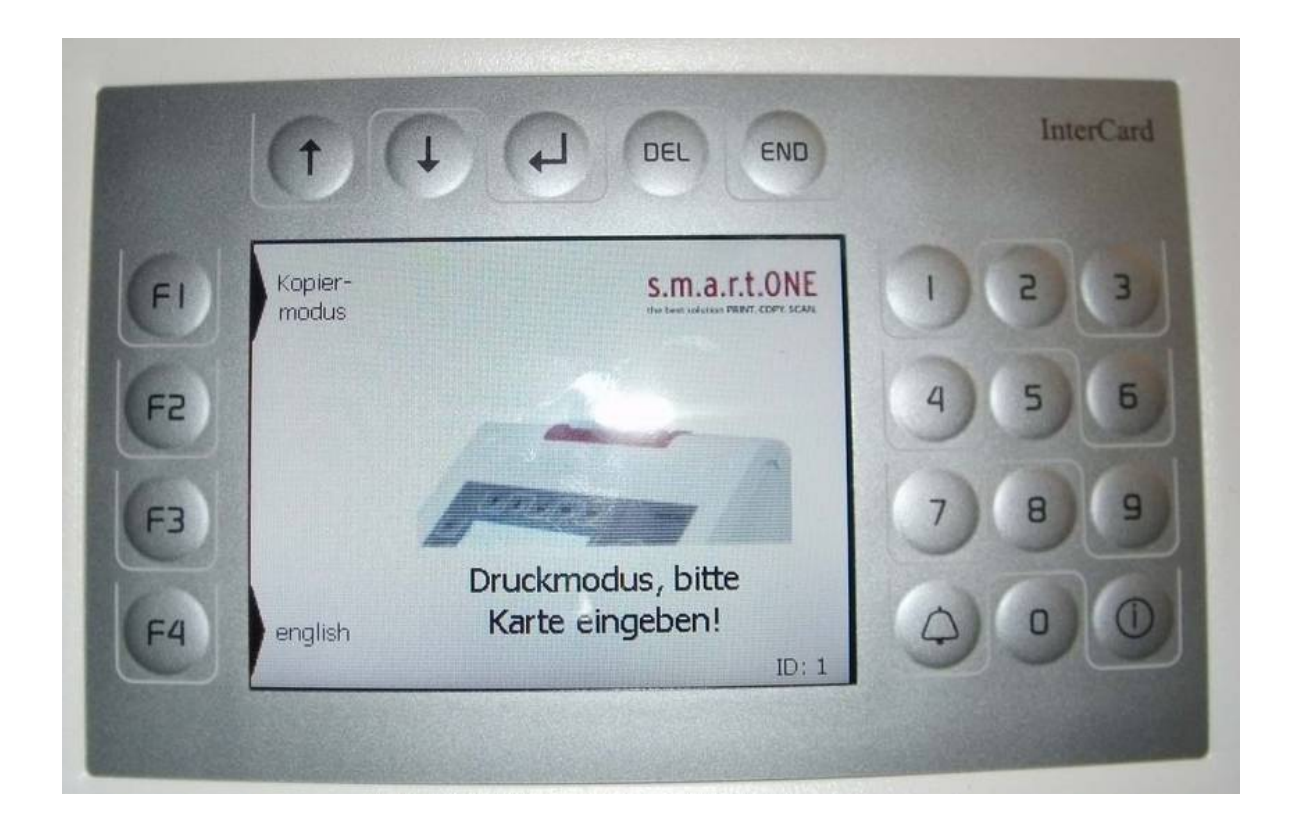

Karte wird geprüft.Wenn die Meldung: "Karte nicht registriert" erscheint, melden Sie sich bitte beim <u>ITSC Helpdesk</u>.

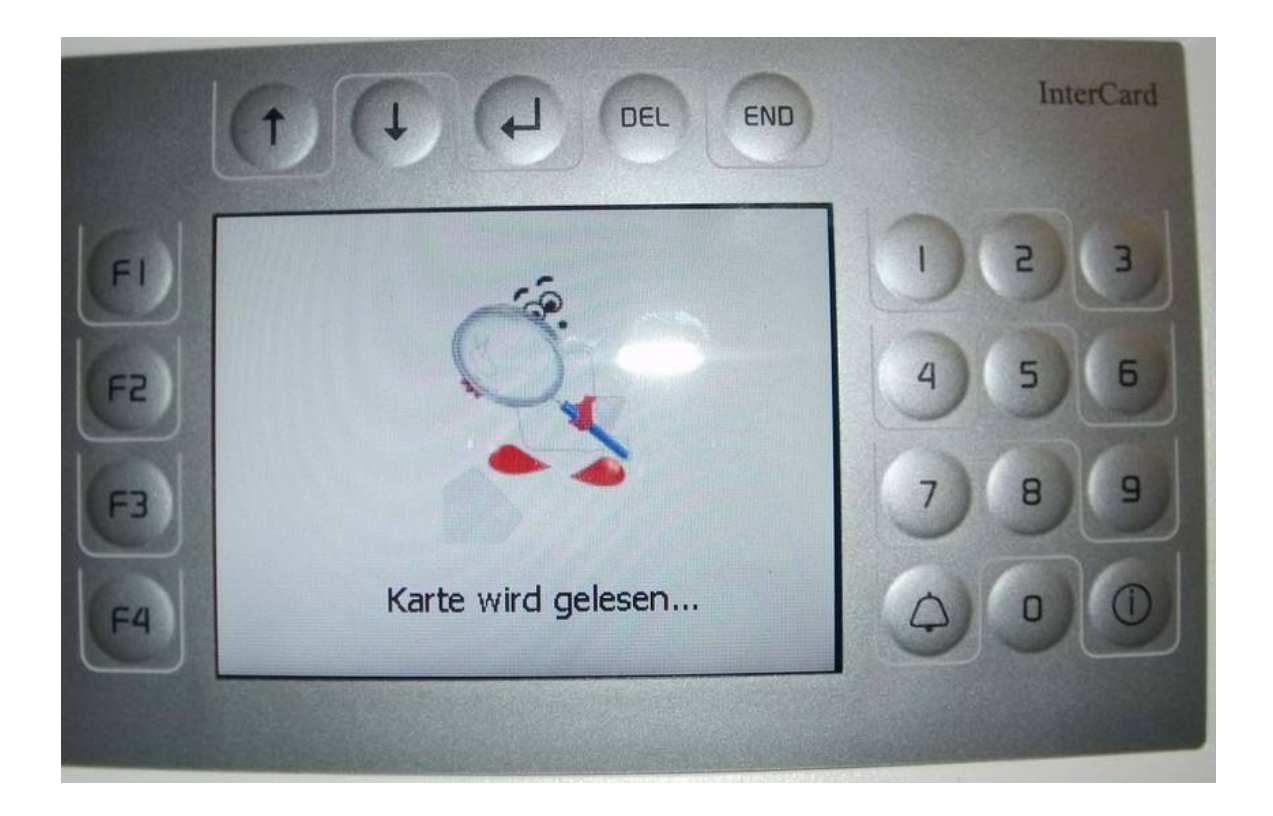

Bei Studierenden wird der Subventionsbetrag im Display angezeigt. Wenn Sie noch keinen Subventionsbetrag (aus Studienbeiträgen) auf Ihrer Karte haben, so gehen Sie bitte zu einer der Validierungsstationen und validieren Ihren Ausweis nochmal.

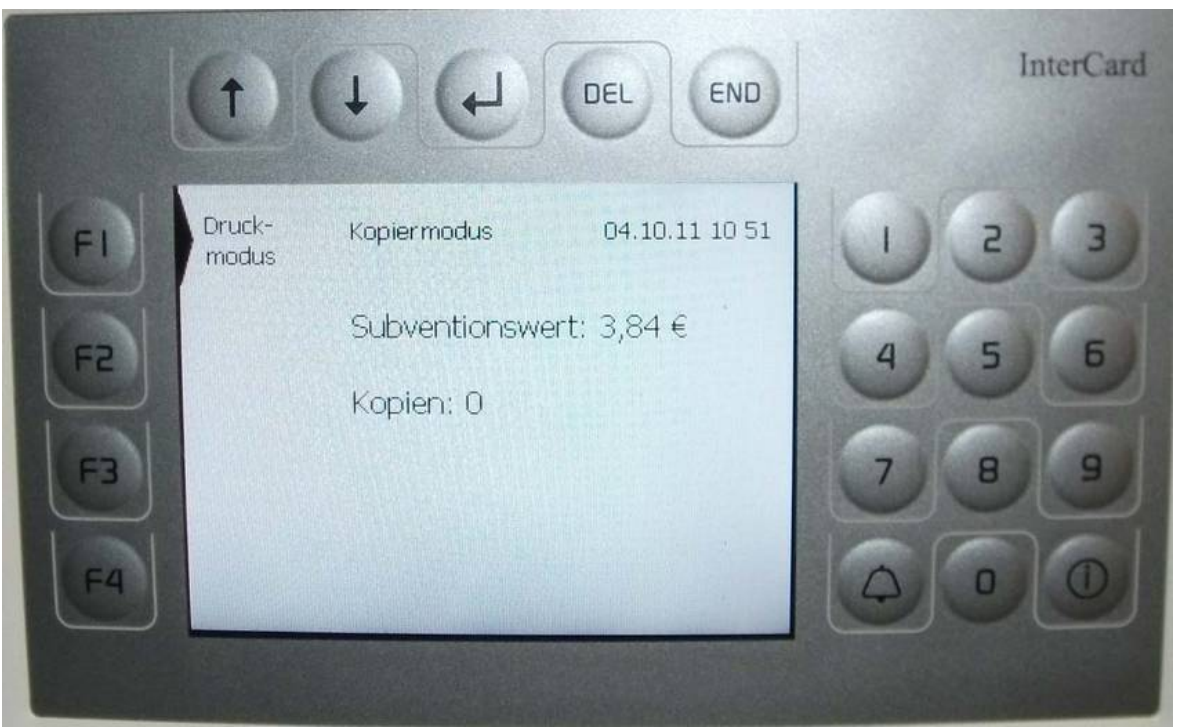

Auf dem Display des Multifunktionsgerätes werden die Funktionen angezeigt.

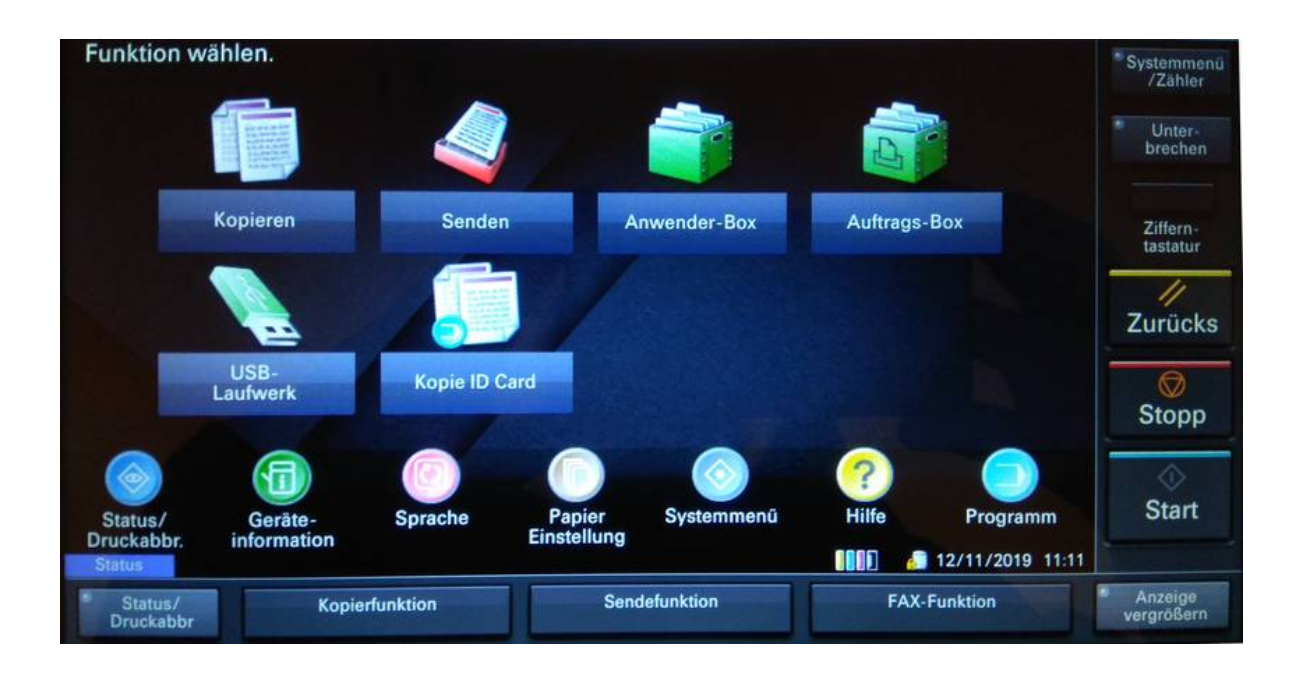

Taste USB-Laufwerk drücken, und USB auf der rechten Seite hinter dem Display am USB-Port einführen.

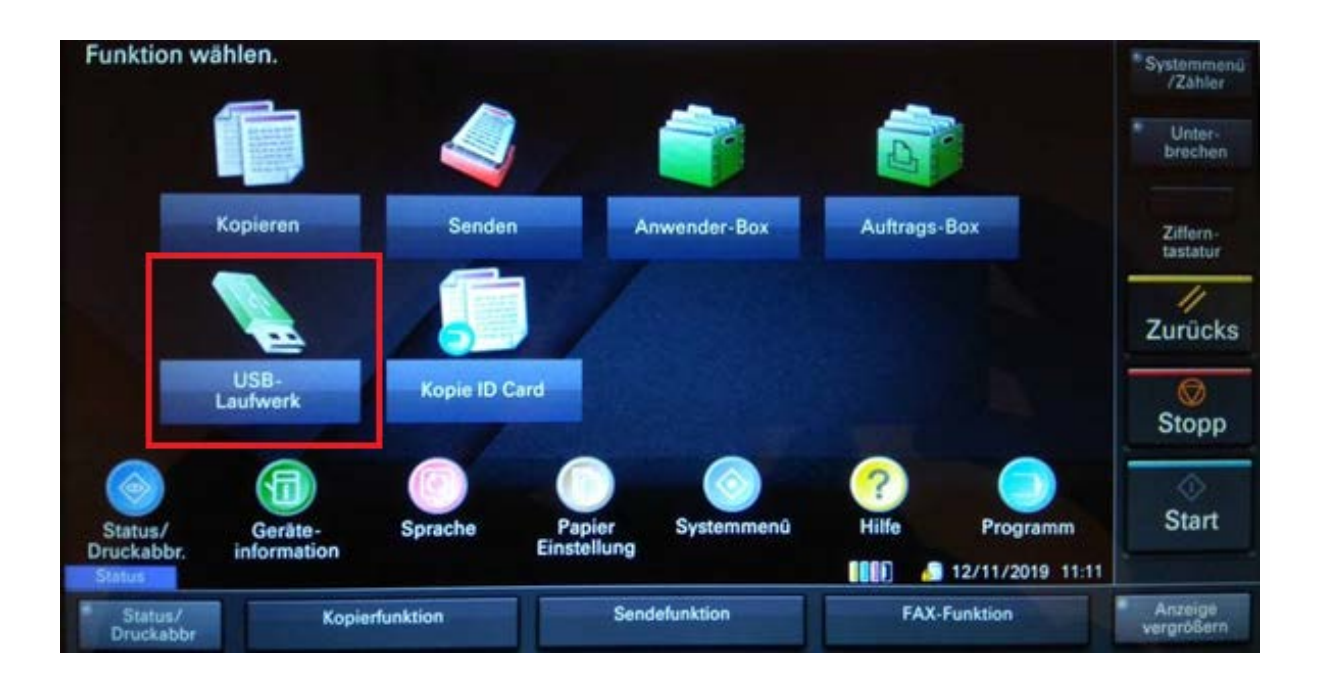

"Datei Speichern" Taste Betätigen

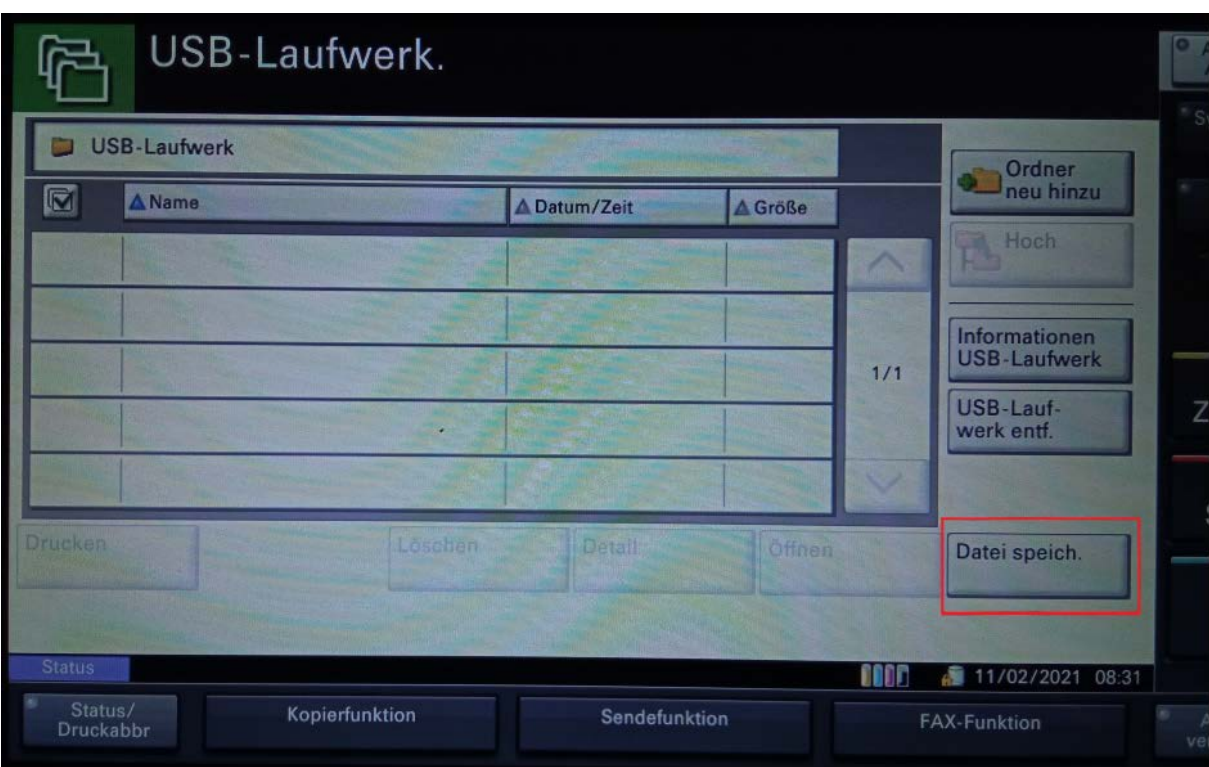

Weitere Scanoptionen durchführen wie z.B. Farbauswahl, Auflösung, Helligkeit, Duplex und Dateiformat einstellen.

#### **Schritt 9**

Scanjob starten durch das Drücken der Start Taste.

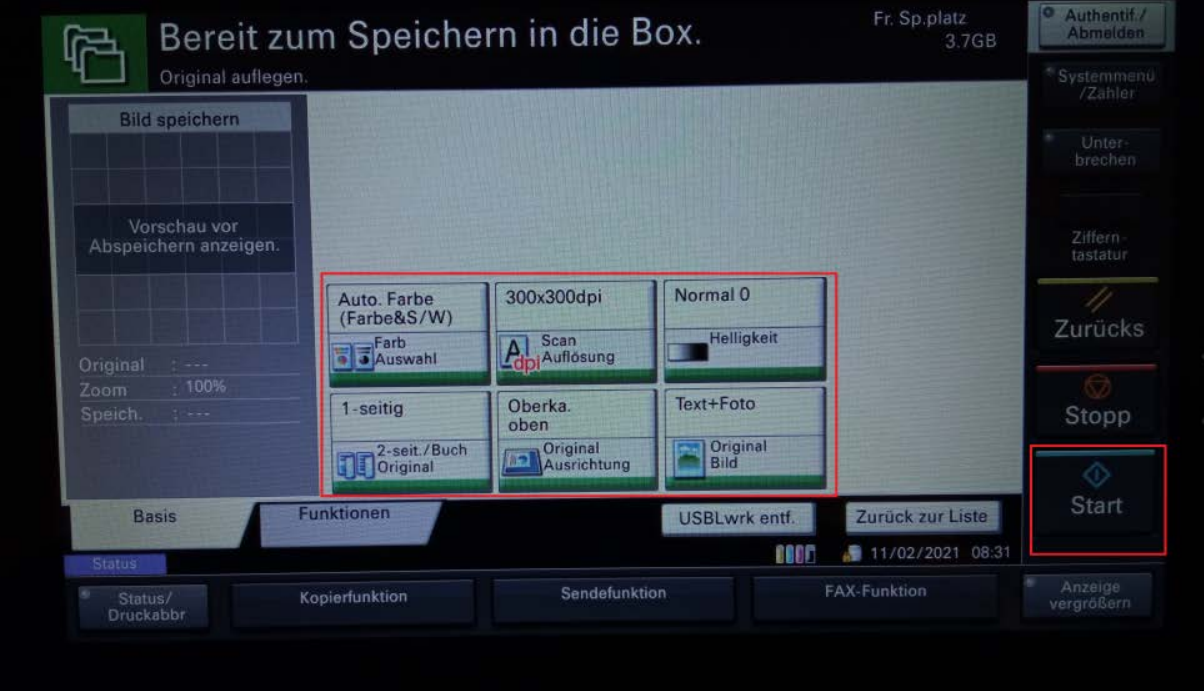

USBlwrk entf. Betätigen! Durch einfaches abziehen des USB-Sticks geht das gescannte Dokument verloren!

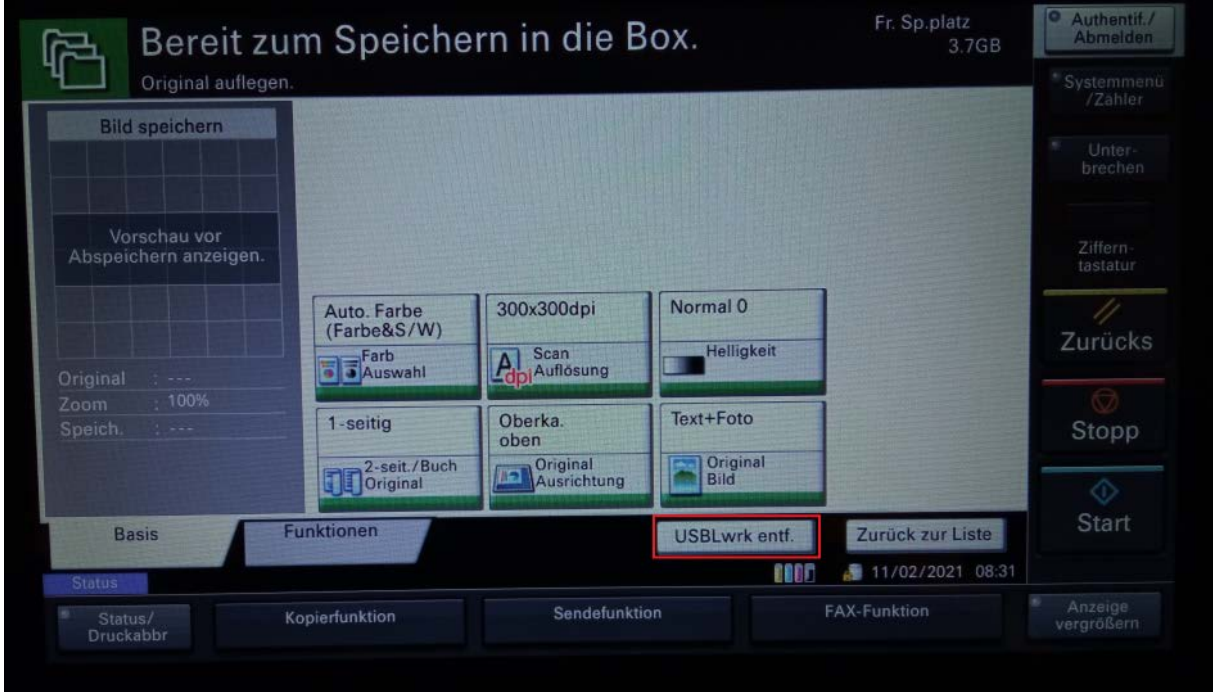

**Zum Abschluss die Chipkarte wieder entnehmen!**

# <span id="page-10-0"></span>User Guide Scan-To-USB

## **Step 1**

Insert your chip card into the slot at the top of the SmartOne billing terminal.

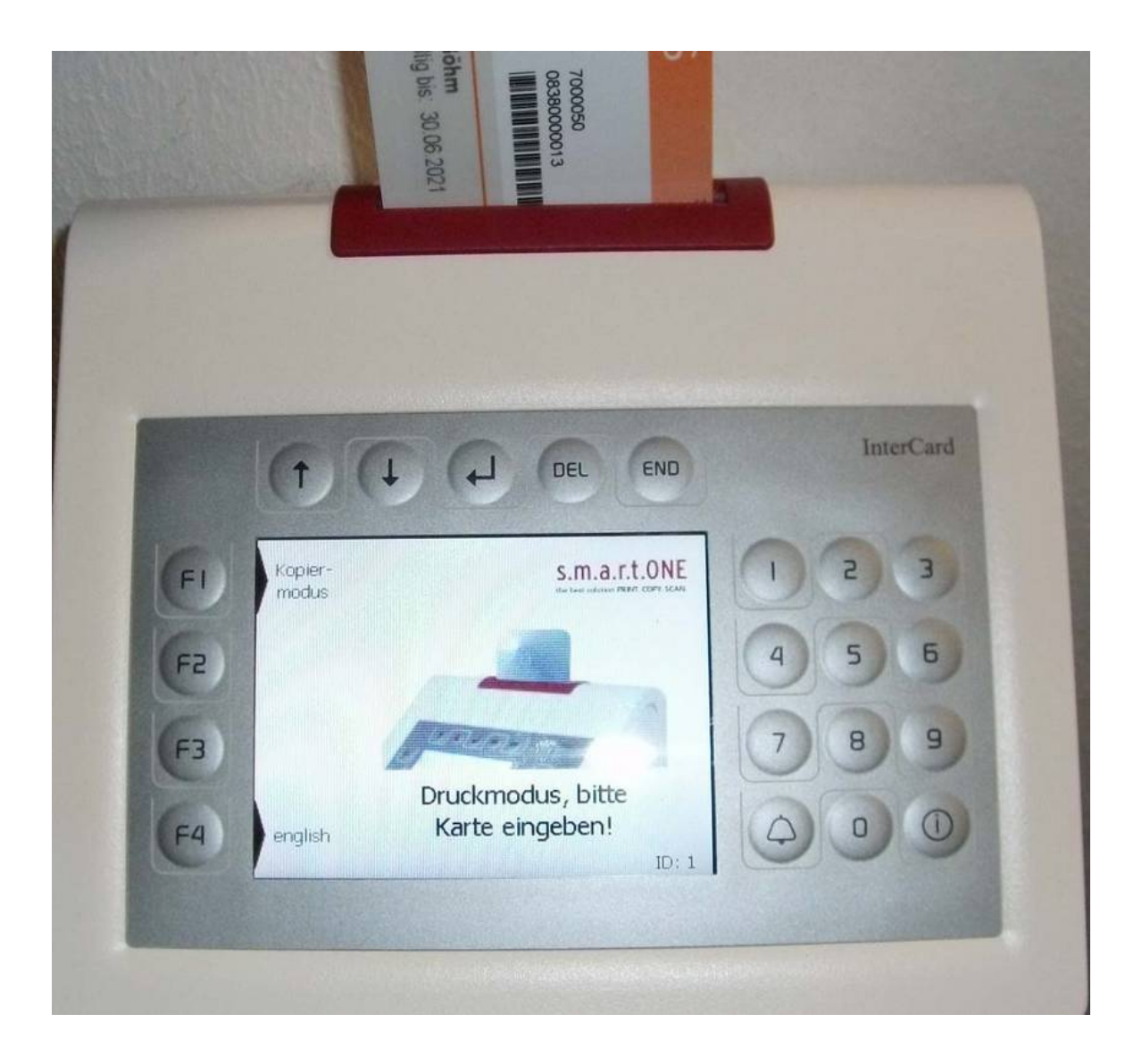

Press the F1 key at the top left of the screen to select copy mode. This option is only shown if you are in print mode.

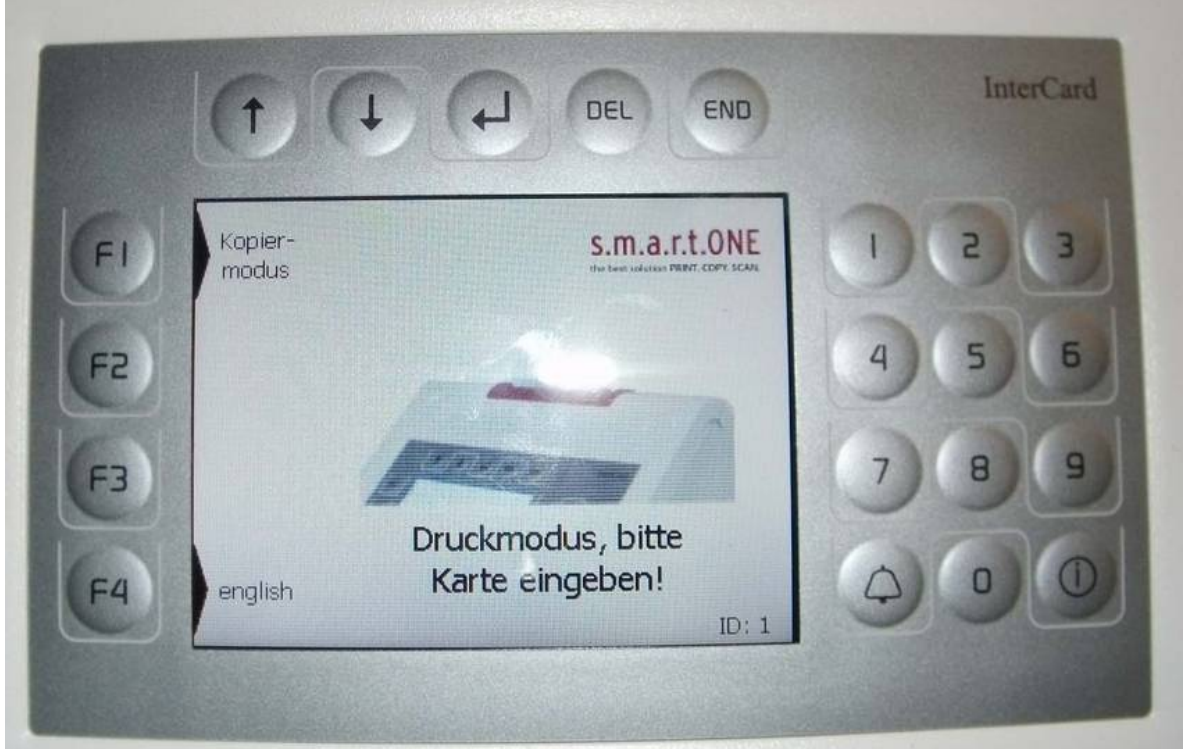

If after the card is read, the message "Card not registered" appears, please contact the ITSC Helpdesk.

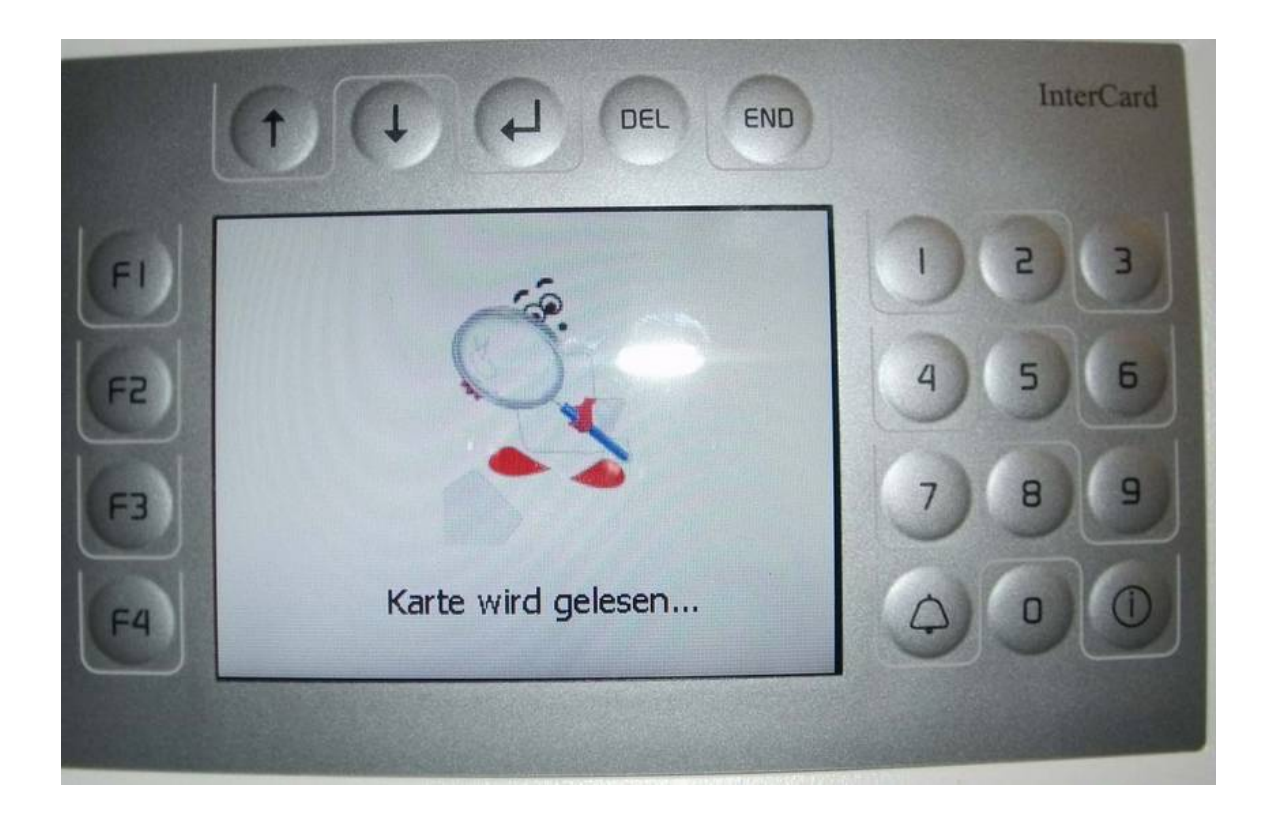

For students, the subsidy amount is shown on the display. If you do not have a subsidy (from tuition fees) on your card, please go to one of the validation stations and validate your ID again.

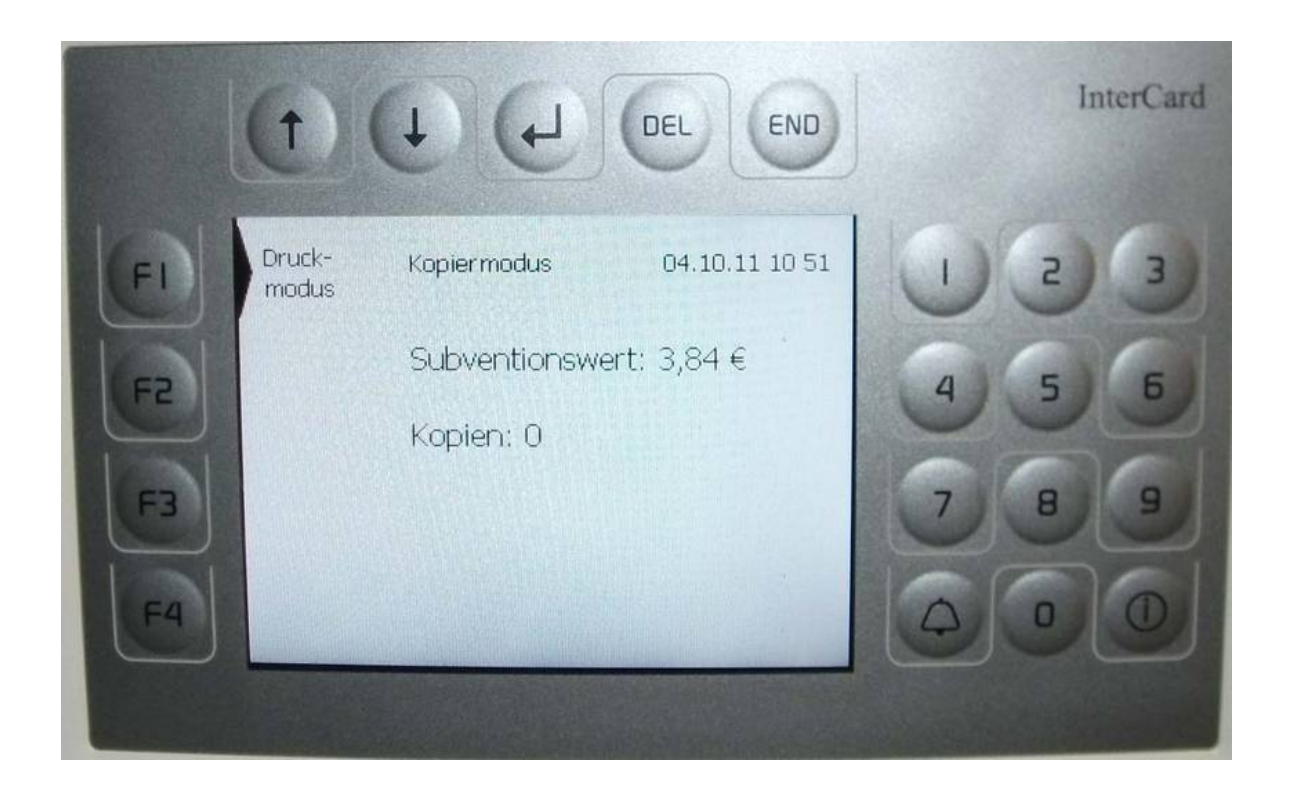

The copy functions screen should now be shown on the display of the printer.

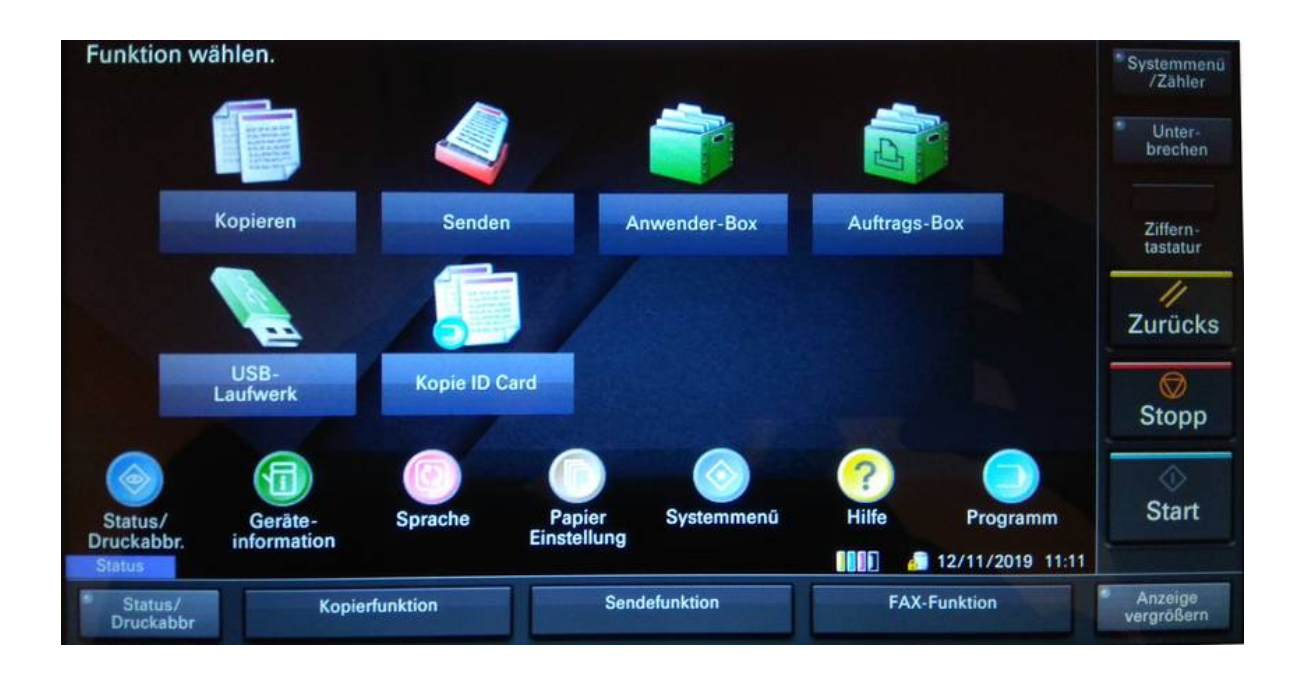

Press the "USB-Laufwerk/USB-Drive" button on the printer display, and connect the USB-Stick with the USB-Port on the right side behind the Display.

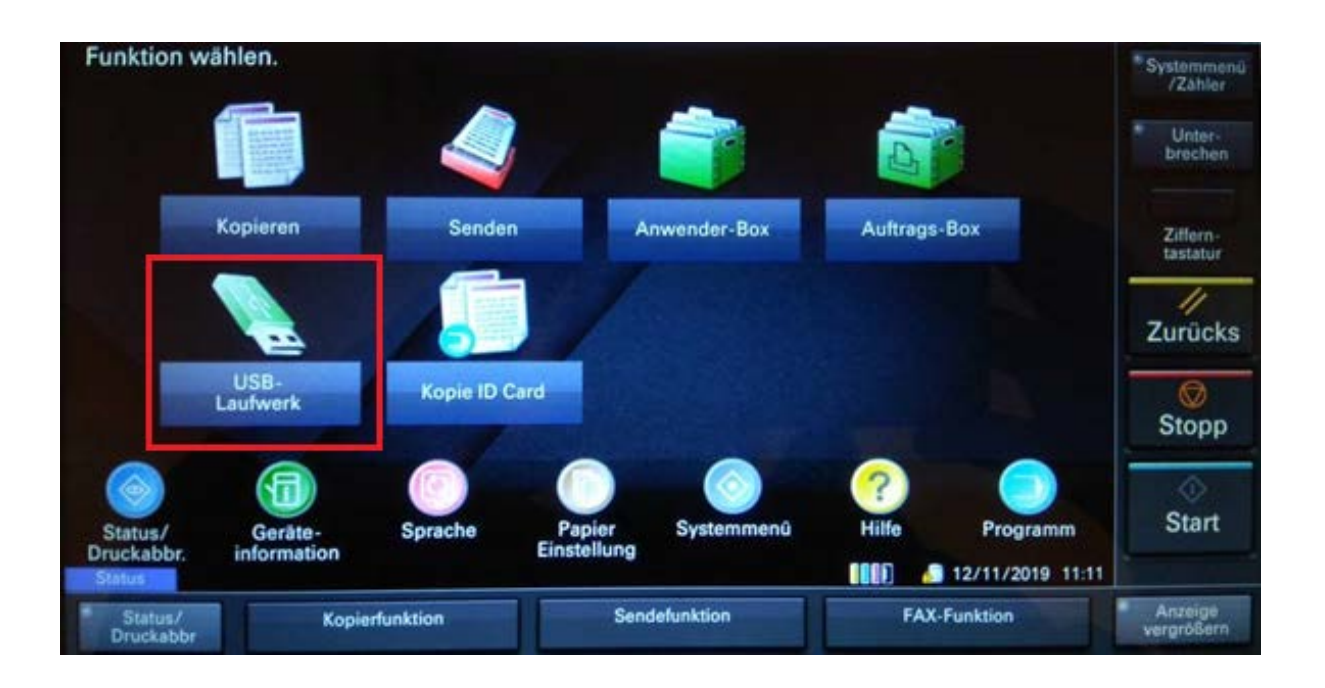

Press the "Save Data" button on the printer display.

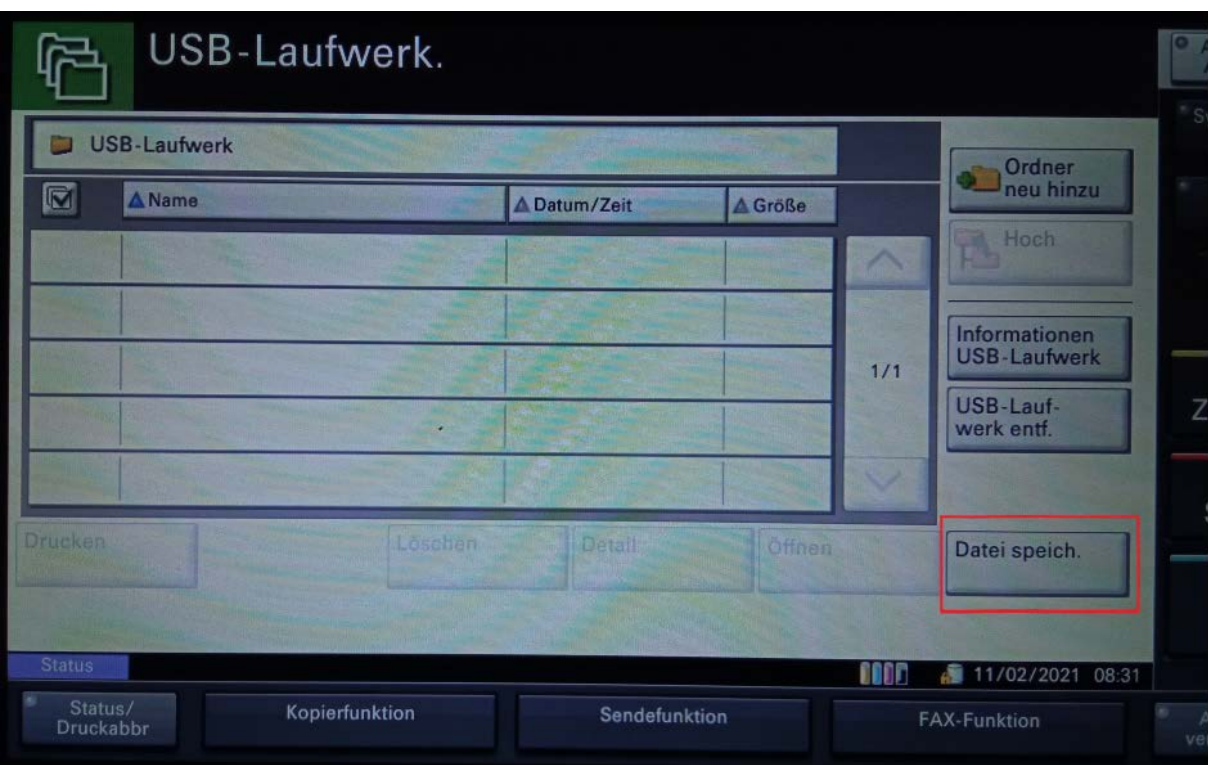

Apply further scan options as needed for example. color, resolution, lighting, duplex and file typ.

#### **Step 9**

Start the Scan by pressing the "Start" Button.

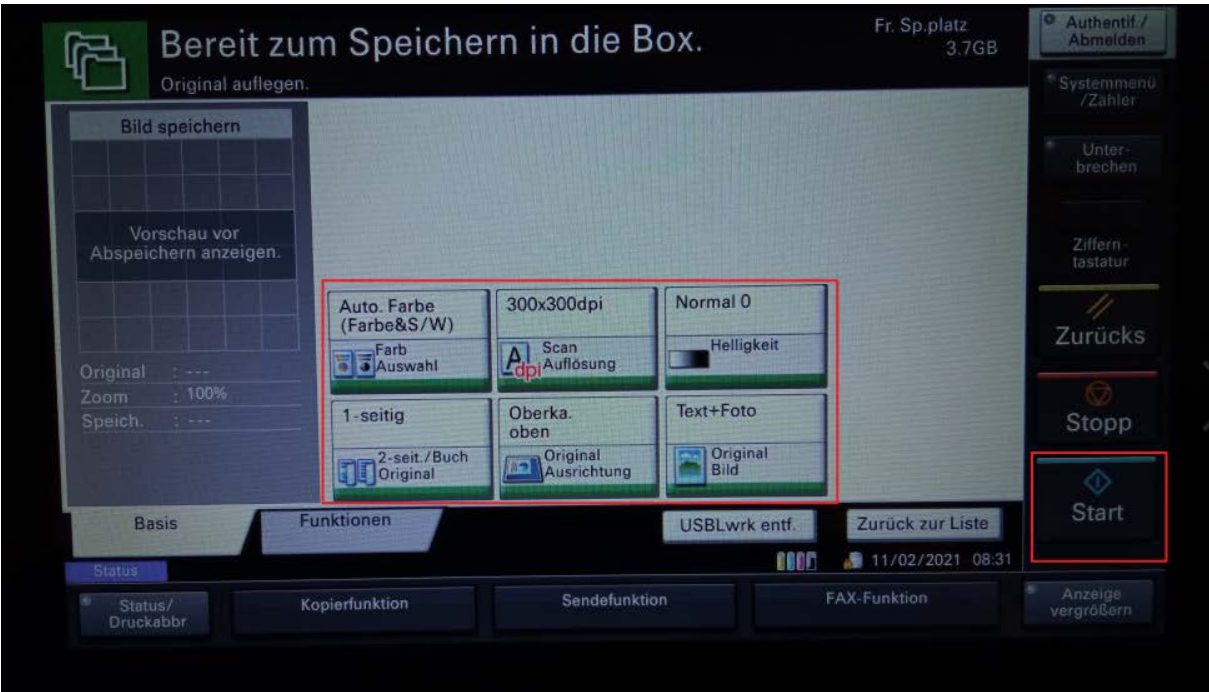

Press the "USBIwrk entf" Button! If you just unplug your USB the Data you whiched to transfer will be lost.

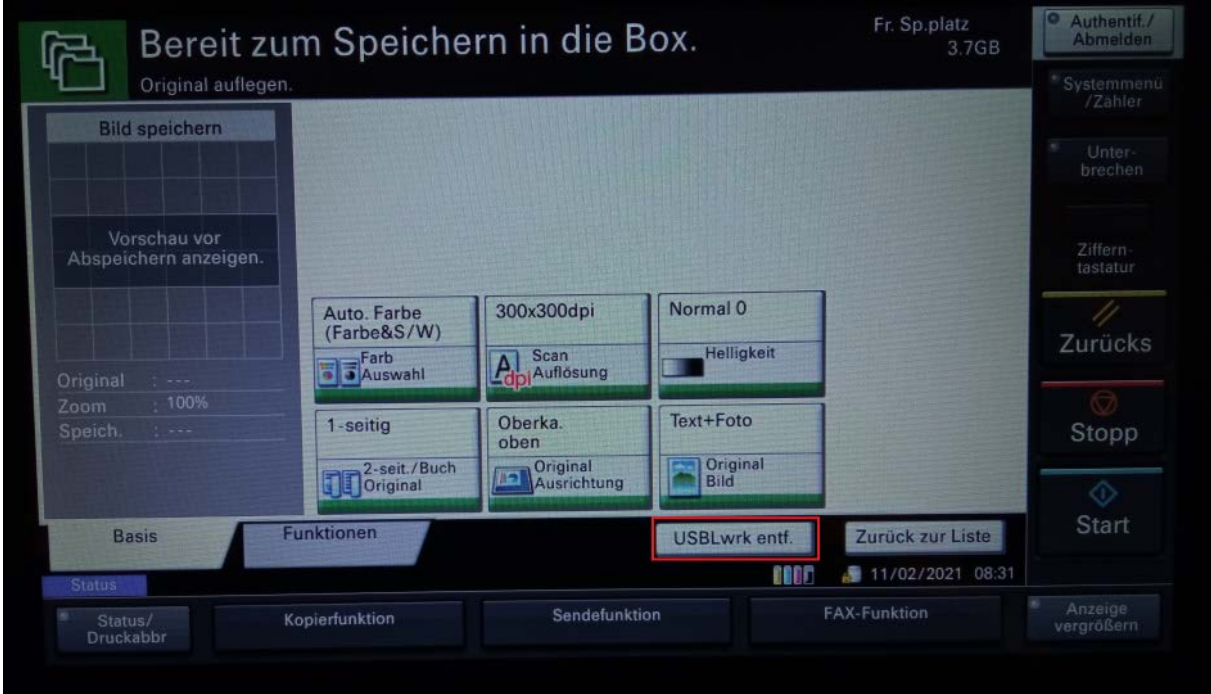

**Once you are finished, don't forget to remove your card!**